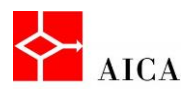

l,

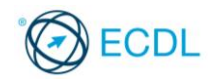

Manuale ECDL Full Standard

Ξ

# Modulo Word Processing

Creazione di un documento

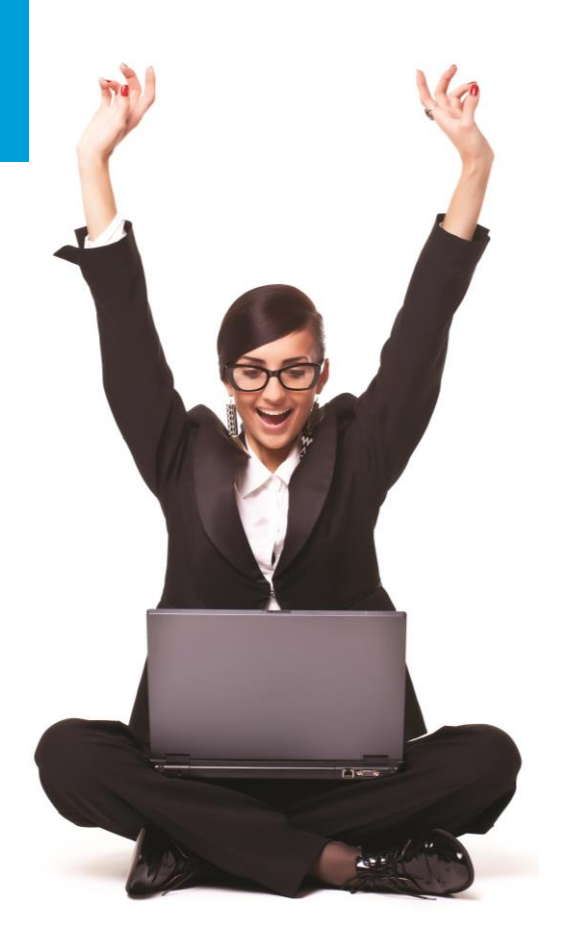

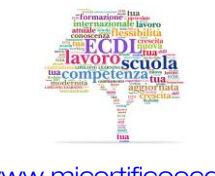

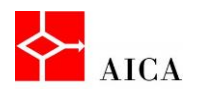

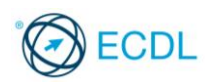

1

# Capitolo 4 – Creazione di un documento

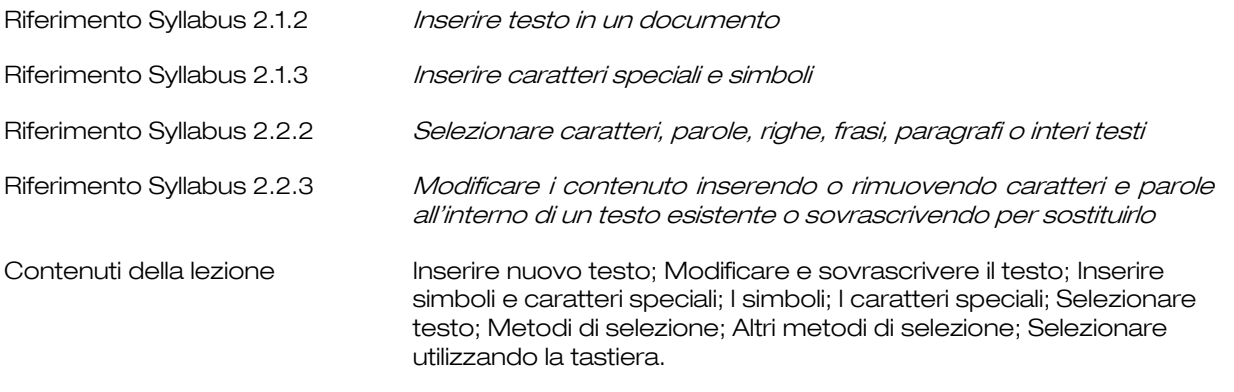

#### Inserire nuovo testo

Il punto di inserimento indica la posizione del testo che verrà digitato; all'apertura di un documento nuovo il punto di inserimento si trova nell'angolo in alto a sinistra.

Digitando non ci si deve preoccupare se si raggiunge la fine della riga corrente: il testo scorre in modo automatico alla successiva.

Premendo il tasto [Invio] si conclude il paragrafo attuale e il punto di inserimento si sposta nella nuova riga.

#### Modificare e sovrascrivere il testo

Il testo contenuto in un documento può essere modificato. La modifica può consistere nell'inserimento di testo aggiuntivo, o sostituzione di quello esistente.

Per inserire nuovo testo è necessario posizionare il cursore nel punto dove si vuole cominciare l'inserimento e quindi digitare; il testo preesistente si sposterà per fare spazio al nuovo. Questa è la modalità predefinita per l'inserimento in Word.

È anche possibile sovrascrivere il testo preesistente che si trova alla destra del punto di inserimento, attivando la voce Sovrascrivi dal menu contestuale della barra di stato e quindi facendo clic sul pulsante Inserisci che appare sulla barra stessa.

# APPROFONDIMENTO

È anche possibile attivare o disattivare la modalità sovrascrittura mediante il tasto [Ins] se viene abilitata l'opzione Usa il tasto [Ins] per controllare la modalità sovrascrittura, presente in Opzioni di Word / Impostazioni avanzate / Opzioni di modifica.

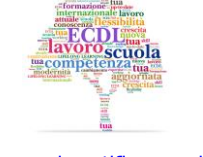

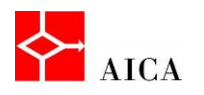

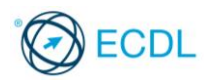

## Inserire simboli e caratteri speciali

In Word è possibile introdurre diversi simboli e caratteri speciali all'interno di un documento.

I simboli sono raccolti in particolari insiemi di caratteri, visibili nella finestra di dialogo associata allo strumento Simbolo della scheda Inserisci sulla barra multifunzione. Lo strumento fornisce direttamente l'elenco dei simboli usati di recente associato al collegamento Altri simboli che apre la succitata finestra di dialogo.

### I simboli

I più comuni insiemi di simboli speciali sono (testo normale), Symbol e Wingdings.

Il (testo normale) include caratteri come l'apice singolo ( ' ) e il fine paragrafo (¶), oltre a lettere utilizzate in lingue straniere come le vocali con l'umlauts (ä) del tedesco e le vocali con la tilde (ñ) dello spagnolo.

Symbol consente di selezionare simboli quali il copyright (©) o operatori matematici come l'infinito  $(\infty)$ .

Wingdings dispone di piccoli disegni decorativi come frecce e segnali utilizzabili negli elenchi puntati, al posto dei tradizionali punti elenco.

# I caratteri speciali

Particolari caratteri sono inseriti utilizzando la scheda Caratteri speciali nella finestra di dialogo Simbolo. In questa categoria rientrano anche simboli come il copyright (©), il marchio depositato (®) e il marchio registrato (™).

Molti caratteri speciali possono essere introdotti utilizzando delle combinazioni di tasti associate, senza ricorrere allo strumento Simbolo. Ad esempio il marchio registrato (™) è inserito con [Alt+Ctrl+T].

# APPROFONDIMENTO

Utilizzando frequentemente un simbolo o un carattere speciale è possibile assegnargli una combinazione di tasti a scelta rapida, utilizzabile per il suo inserimento, senza dover ricorrere alla finestra di dialogo Simbolo. Per effettuare tale assegnazione selezionare il simbolo o il carattere speciale nella omonima finestra di dialogo e successivamente fare clic sul pulsante Tasti di scelta rapida .... Premere la combinazione di tasti da assegnare, selezionare il pulsante Assegna e successivamente il pulsante Chiudi.

## Selezionare testo

Per apportare qualunque modifica ad un testo, bisogna innanzitutto selezionarlo. La selezione avviene mediante un'espansione del punto d'inserimento sul testo, che appare evidenziato (sfondo grigio). Con il mouse e la tastiera si possono selezionare caratteri, parole, frasi, paragrafi ed interi documenti.

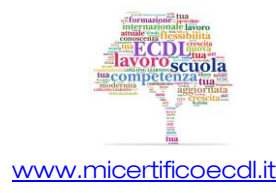

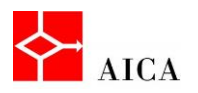

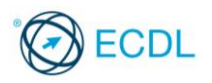

Una volta selezionato il testo, ad esempio, si può procedere con la digitazione di quello nuovo. La sostituzione interverrà solo sulla parte selezionata, a prescindere dal numero di nuovi caratteri digitati.

# Metodi di selezione

Il testo può essere selezionato utilizzando l'area vuota del margine sinistro (detta area di selezione). Il numero di clic effettuati in quest'area determina l'estensione del testo selezionato:

- o Un clic seleziona la riga,
- o Doppio clic seleziona l'intero paragrafo,
- o Triplo clic seleziona il documento intero.

Per selezionare più righe, una volta posizionato il puntatore sull'area si selezione, tenere premuto il tasto sinistro e trascinare verso il basso fino a raggiungere l'ultima riga desiderata.

# Altri metodi di selezione

Per selezionare del testo con il metodo del trascinamento, porre il punto di inserimento ad una estremità del testo che si vuole selezionare. Premere il tasto sinistro del mouse e tenendolo premuto portare il cursore fino all'altra estremità del testo.

Per deselezionare, fare clic col mouse in un punto qualsiasi del testo.

Per selezionare una parola, portare il cursore del mouse sulla parola da selezionare e fare doppio clic.

Per selezionare un paragrafo, portare il cursore del mouse sul paragrafo da selezionare e fare triplo clic.

Per selezionare l'intero testo contenuto nel documento fare clic sul comando Seleziona tutto presente nell'elenco del comando Seleziona nel gruppo Modifica della scheda Home.

## Selezionare utilizzando la tastiera

Per selezionare parti di testo non contigue fra loro, selezionare un primo blocco di testo, quindi tenendo premuto il tasto [Ctrl] selezionare i successivi.

Per estendere una selezione già esistente, tenere premuto il tasto [Shift] mentre si usa il tasto freccia a destra o freccia verso il basso.

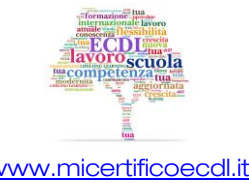

3